## Student Guide

# How to Submit an HE Assignment and view your feedback

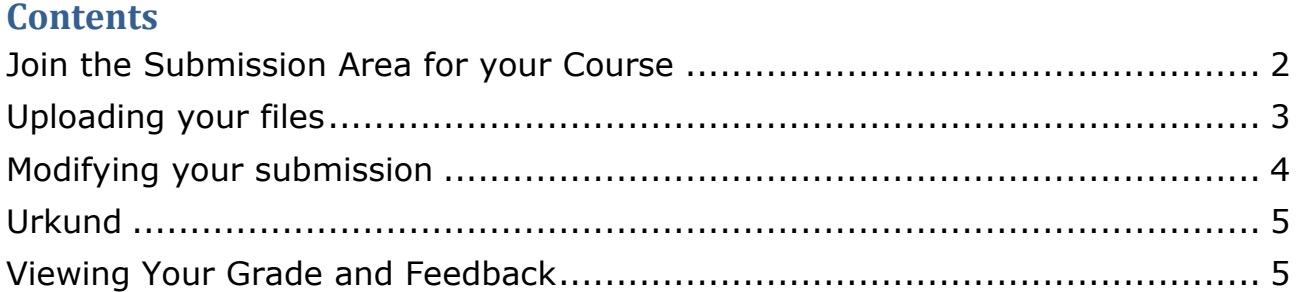

## **Join the Submission Area for your Course**

<span id="page-1-0"></span>You join your assignment area through the Moodle 'General Information' course for your degree. Your tutor will provide you with the enrolment key and guidance on how to join your 'General Information' course.

(Note that the following screenshot is for illustration only, your own 'General Information' course may not look exactly the same).

Find the link for your assignment area. Beside it will be the enrolment key. Click on the link and enter the enrolment key when prompted.

If you are unable to find this information, consult your tutor.

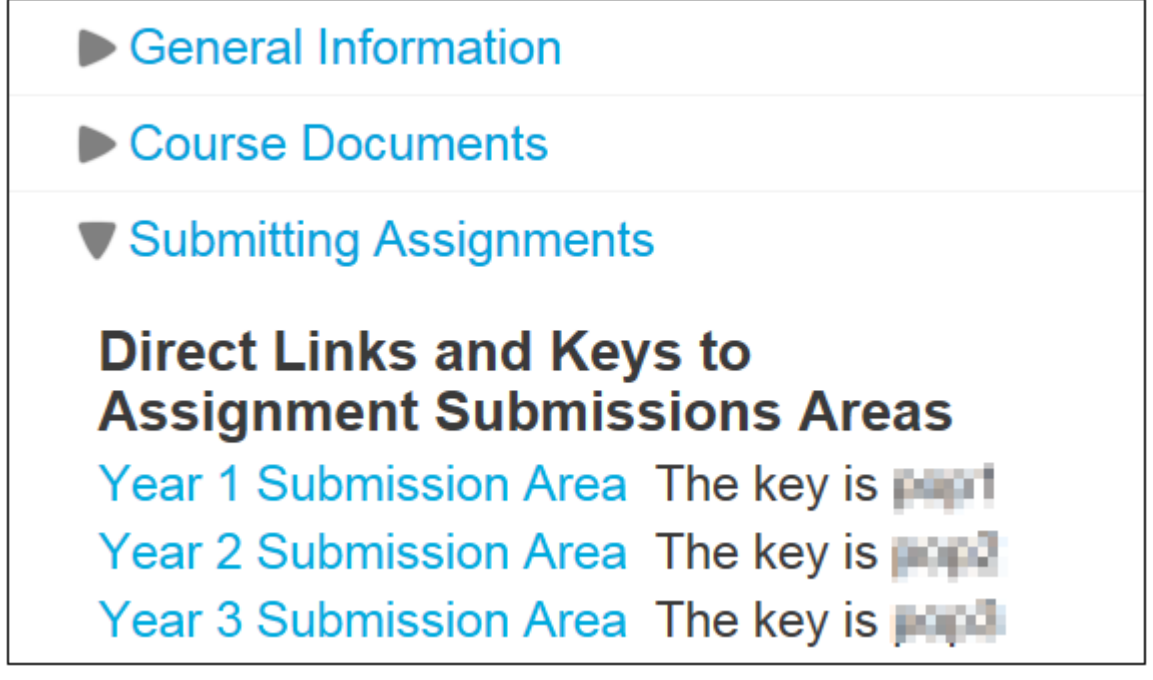

Find the assignment title in the correct semester that you will be uploading work for. For example if you were uploading for 'Management, Supervision & Organisational Behaviour' in Semester 1, you would click on the assignment below.

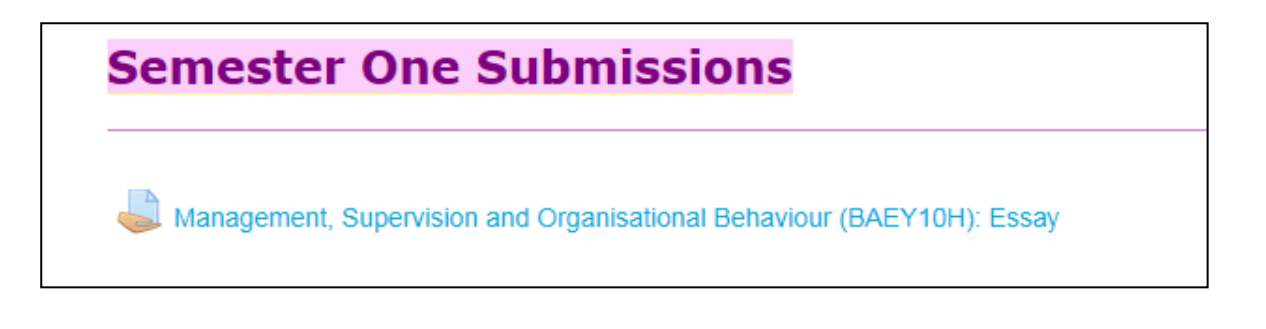

## Click on the 'add submission' button

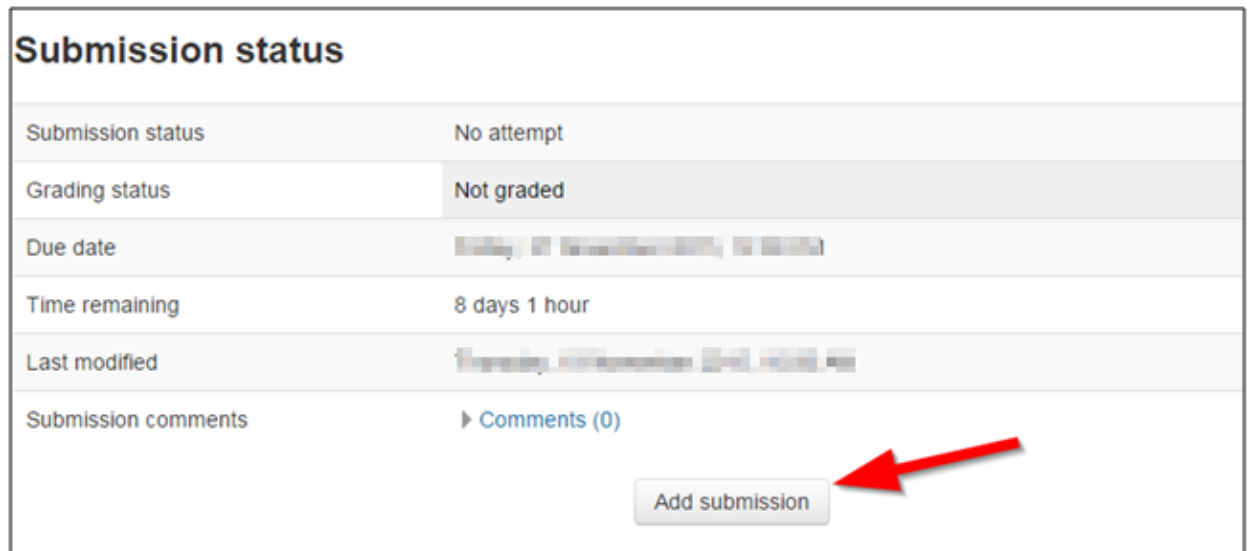

## **Uploading your files**

<span id="page-2-0"></span>You can upload your file by dragging and dropping your file into the submission area. You can also add it like an attachment to an email.

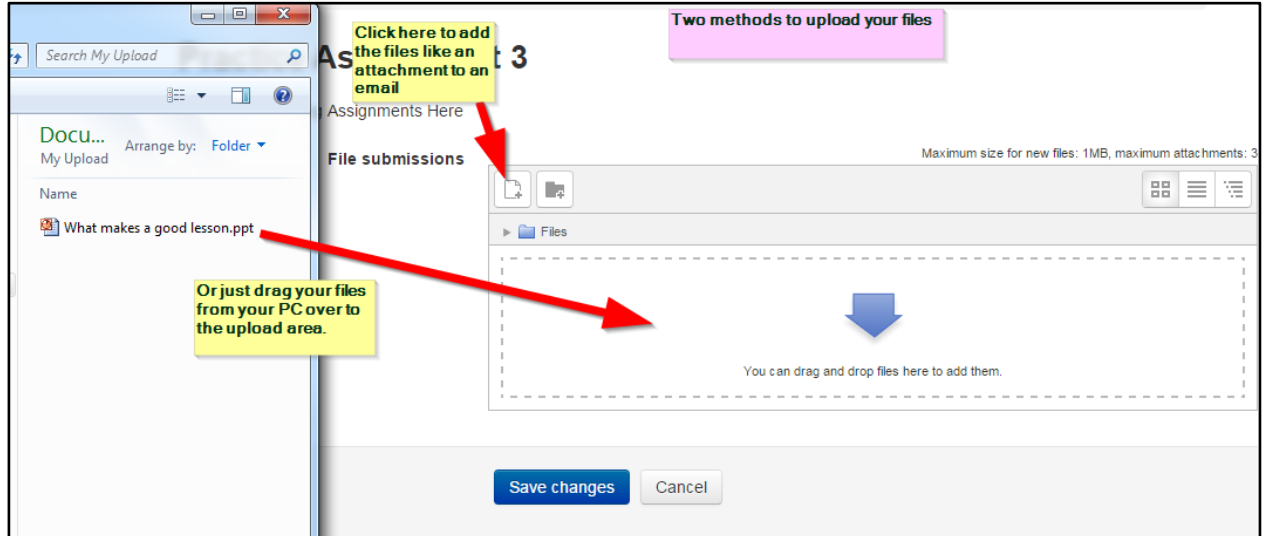

### **Modifying your submission**

<span id="page-3-0"></span>Once you have clicked on '**Save Changes**', you will see your files in the Submissions area with a 'Submitted for Grading' status. You will also be sent a confirmation email to your college email account.

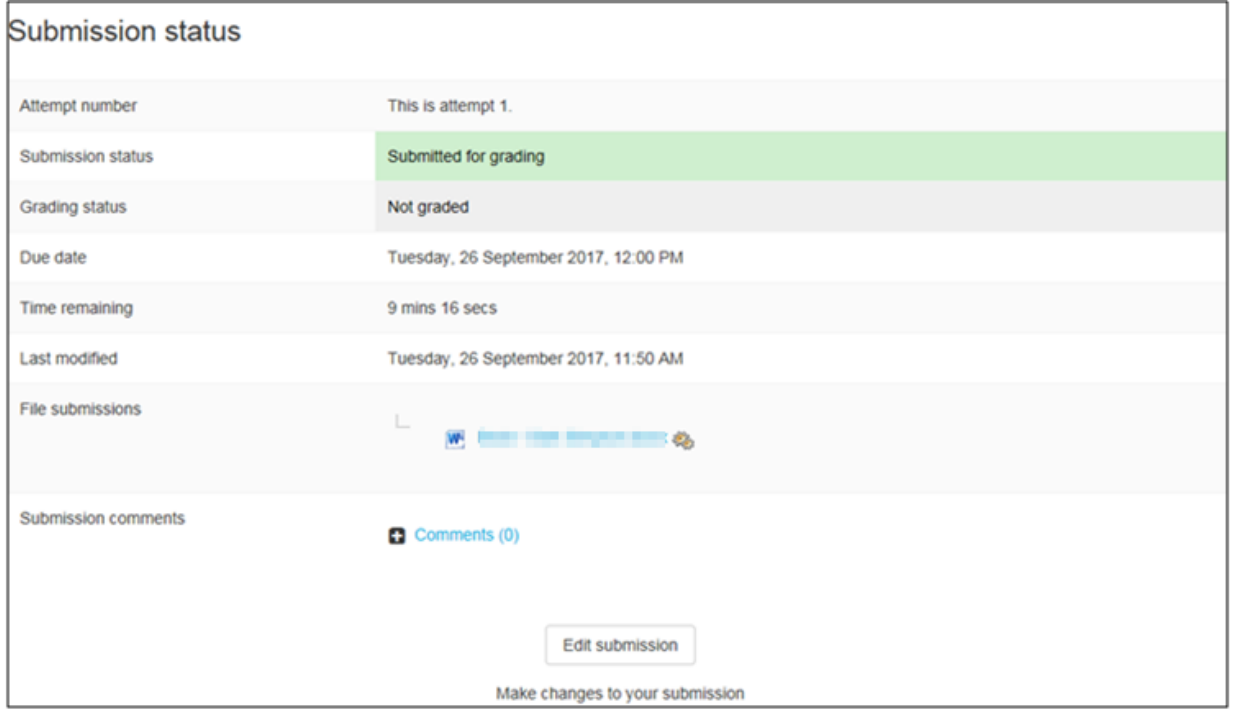

(**New Feature**) you no longer have to click a 'Submit Assignment' button to finalise your submission. As soon as you upload your file it is submitted for grading. You can also edit your submission up until the assignment due date which is shown on the submission status screen, as illustrated in the above screen shot.

Note: if you edit your submission after the assignment due date has passed, your submission will be marked as late with a corresponding cap on your maximum grade.

Click on the 'Edit submission' button if you wish to make changes. To rename or delete a file, click on the file's icon and you will be offered those options.

To add more files, go through the same uploading process as detailed above.

When you have no further changes to make, click on **Save Changes**.

You are strongly advised to submit your work well in advance of the due date/time, as technical problems will not be accepted as a reason for late submission.

## **Urkund**

<span id="page-4-0"></span>All essays are run through Urkund, the college's tool for reporting unoriginal text. This will show initially as a small gear-wheel next to an essay and later as a percentage figure, which you can click on to see a report. Urkund is designed to analyse essays in the form of normal word-processed documents. If you submit a file which does not fall into this category, such as a scanned document, a picture, a zipped file etc. Urkund will put an exclamation mark next to the file, indicating it cannot process it and will send an email informing you of this. Please do not contact Moodle Support in such instances. It is not a cause for alarm. For more detailed information on the use of Urkund at Colchester Institute [click here.](http://moodle.ccacolchester.com/mod/book/view.php?id=101967&chapterid=1411)

### **Viewing Your Grade and Feedback**

<span id="page-4-1"></span>You will be emailed when your work has been assessed, at which point you will be able to see your feedback by clicking on the email link, or by visiting the submission area again and clicking on the assignment.

Your assessment will normally take the form of a grade for the assignment and a feedback file, which you will see underneath your submission.

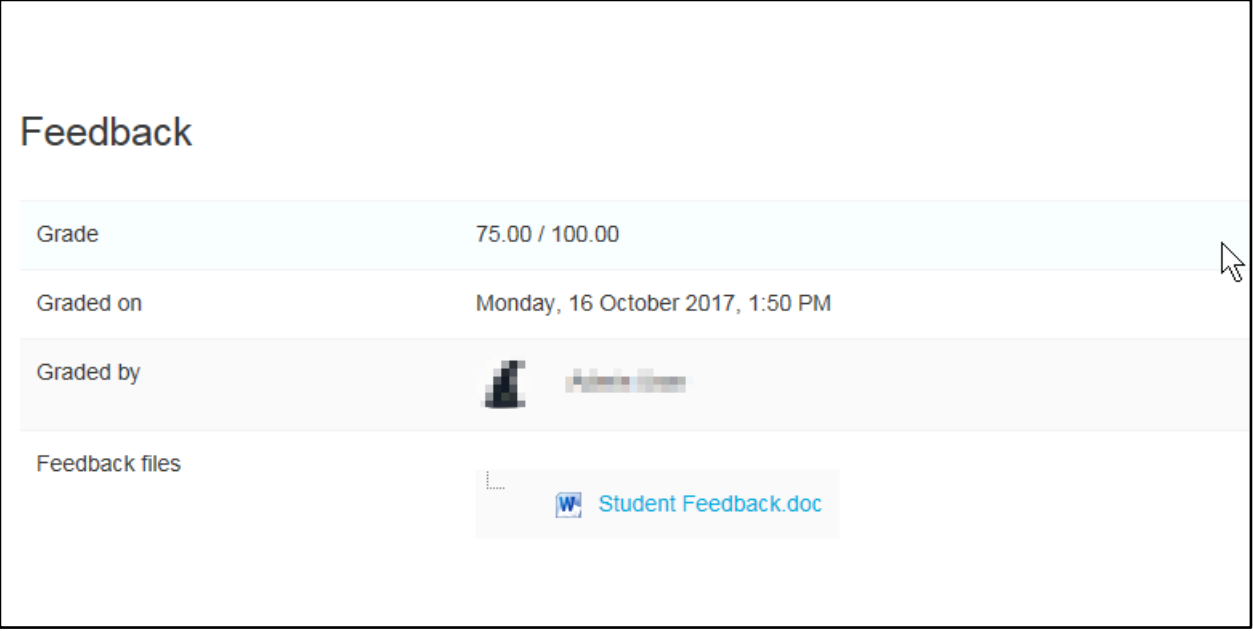

Click on the file link and you will be prompted to open or download the file. Your tutor will advise you on the exact details of the feedback to expect on

your course.